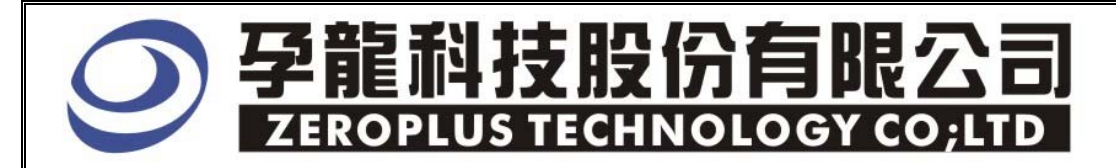

# Instrument Business Department

CAN 2.0B Specification

Version: V1.05

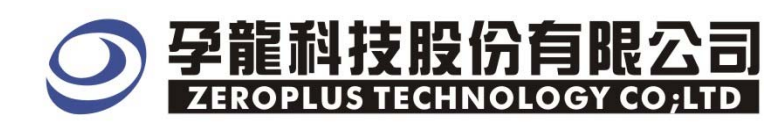

# **Content**

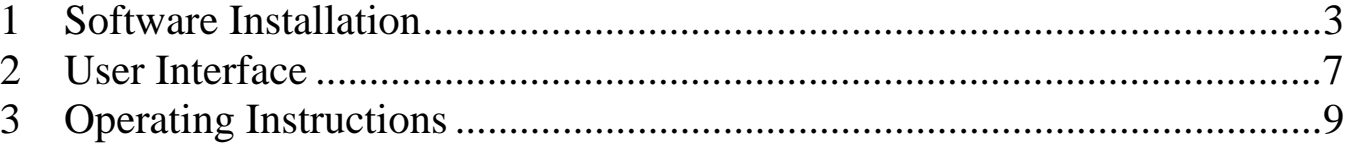

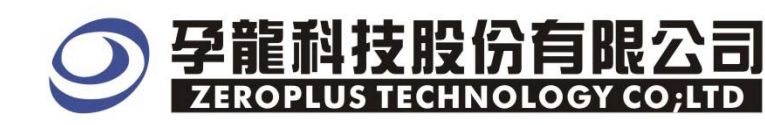

#### **1 Software Installation**

Please as the following steps to install software.

※ Remark:The installed steps for all Buses are the same ,to follow the steps are ok ,the below procedures are to install SSI Bus for example ,other Buses can take it for reference .

# **STEP 1.** Install Bus Module

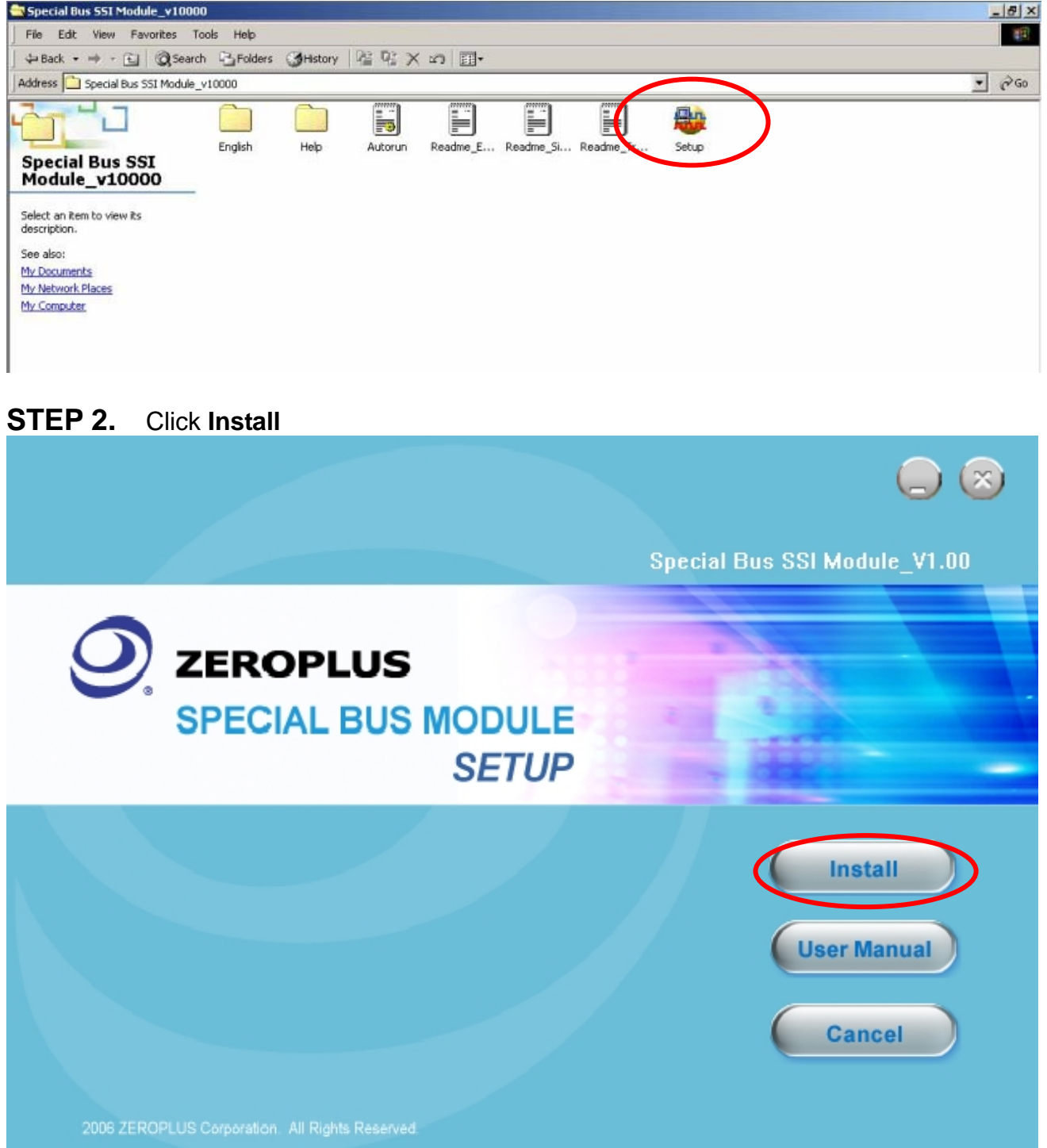

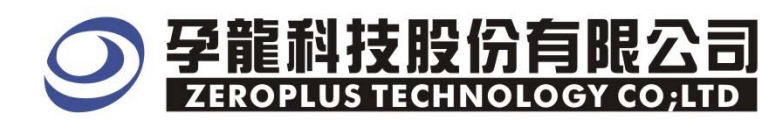

#### **STEP 3.** Click **Next**

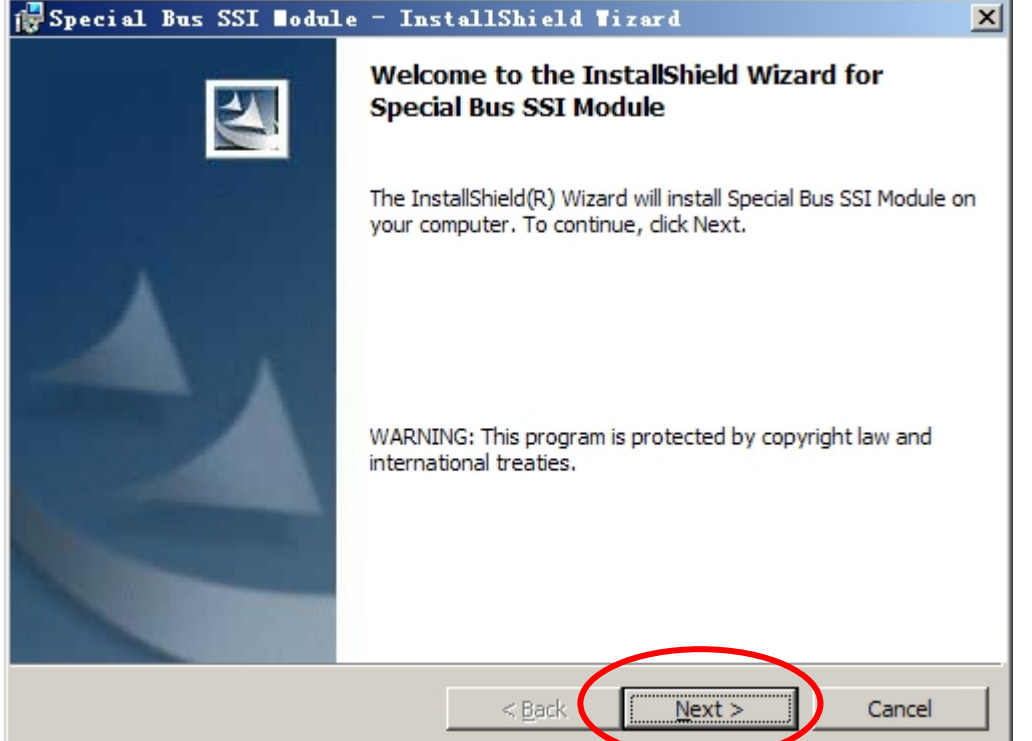

#### **STEP 4.** Click **I accept the terms in the license agreement** option**,**and press **Next.**

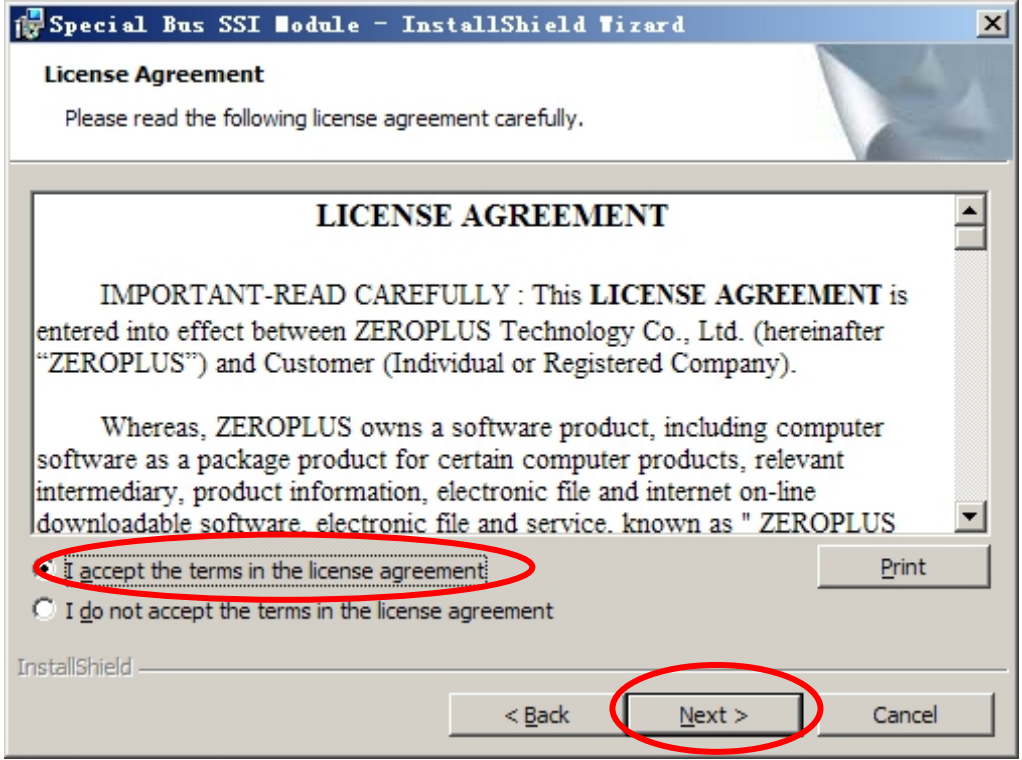

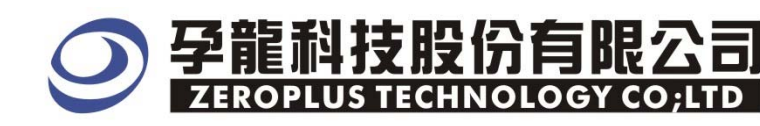

# **STEP 5.** Fill in user information in the below dialog box ,and than click **Next.**

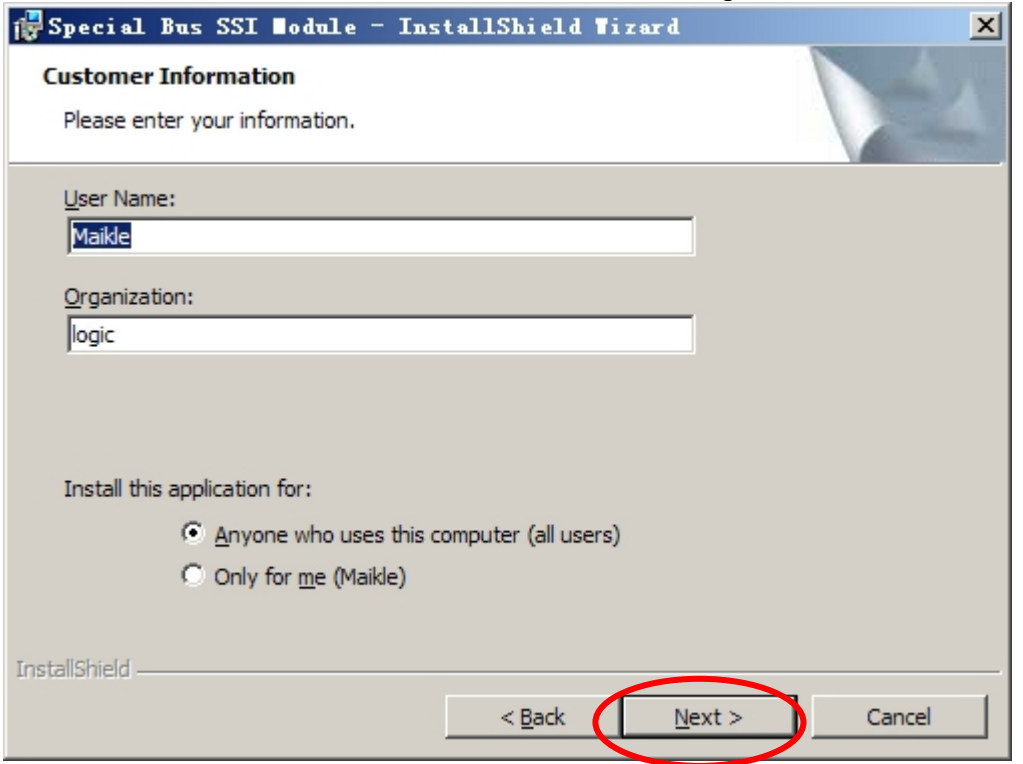

#### **STEP 6.** At first, Select **Complete** option**,** and then click **Next**.

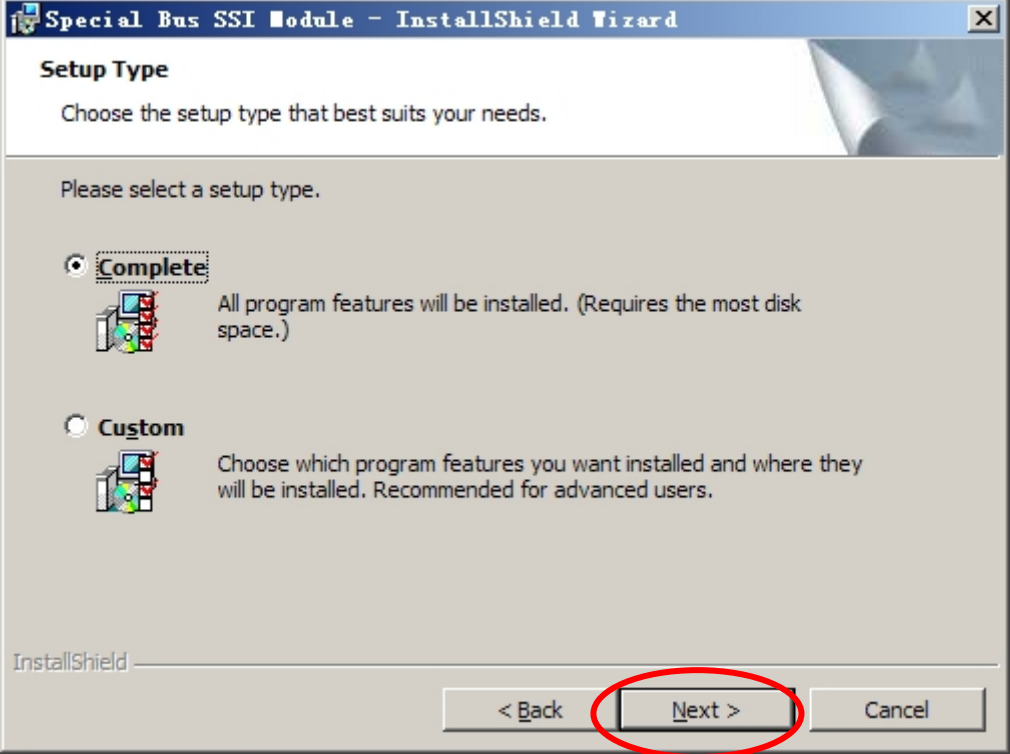

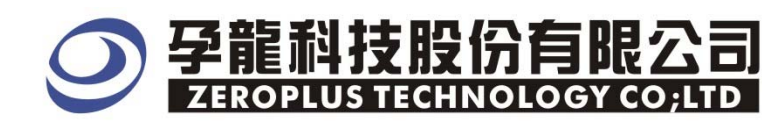

# **STEP 7.** Click **Install** to begin the installation**.**

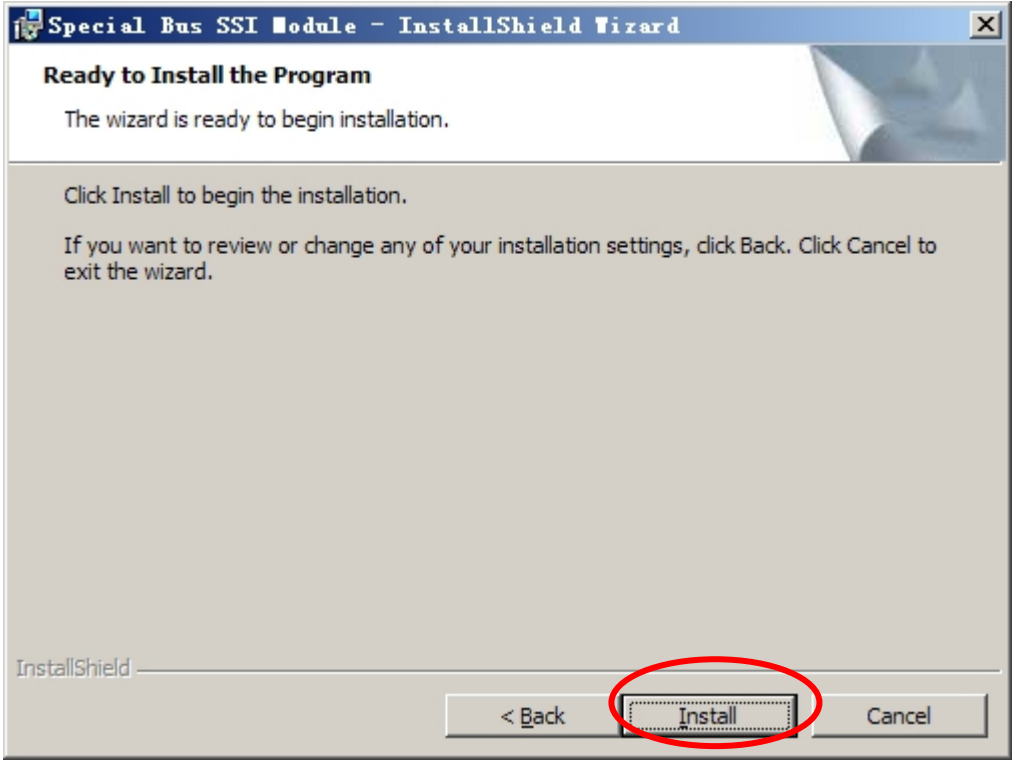

#### **STEP 8.** Click Finish to complete the installation.

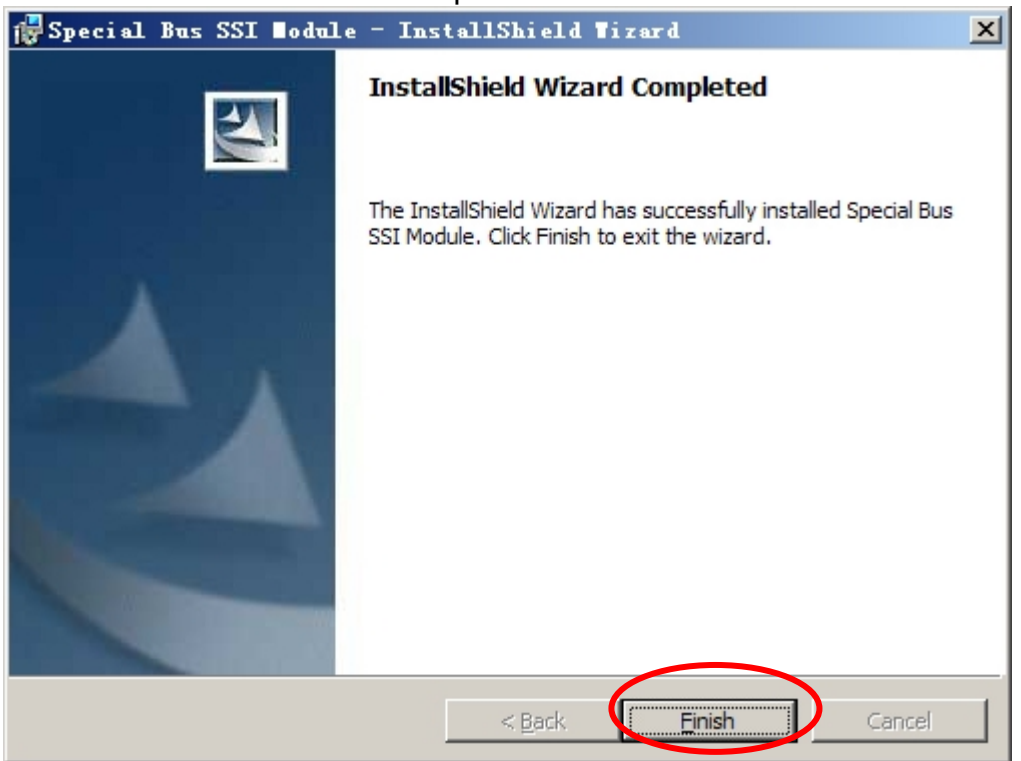

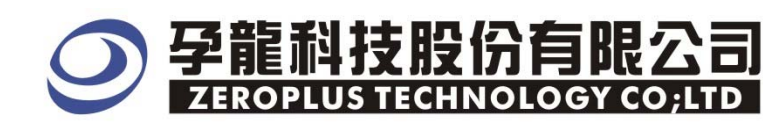

# **2 User Interface**

Please refer to the below images to select options of setting **CAN 2.0B** .

## CAN 2.0B Configuration dialog box

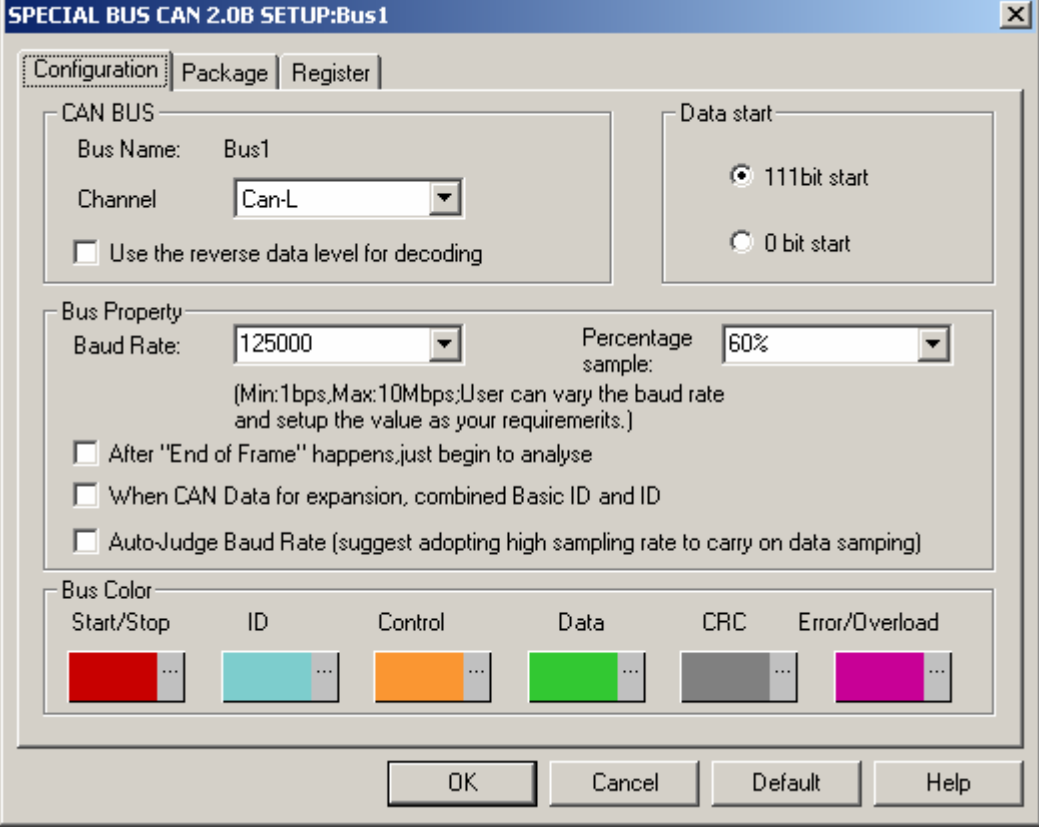

 **CAN 2.0B Bus :** CAN 2.0B signal can separate CAN-L&CAN-H, the default is CAN-L. **Use the Bus reverse level for decoding:** It can use the data to make reverse operation**. Data start :** The data start can separate two styles ,the 111 bit is a high start ,the 0 bit is the low start .

#### **Bus Property:**

**Baud Rate:** User can enter a Baud Rate or select one from the dropdown menu as his/her requirement, the baud rate value is integer and the default is 125K,the option value includes 5,10,20,40,50,80,100,125,200,250,400,500,660,800,1000,2000,125K…….the Max is 10M**. Percentage sample:** It needs to enter a value in the sample position ,the default is 60%.The range is 25%~75%,the adjusted distinguishing rate is 1%,the dropdown menu has a option per 5% space.

- ※ **If the After "End of Frame" happen,just begin to analyze** is selected ,the bus begins to decode after getting through the end of frame.
- ※ **CAN data for expansion**:When Can data for expansion is selected,the bus combines Basic ID+ID data.
- ※ **Auto-Judge Baud Rate (suggest adopting hight sampling rate to carry on data sampling**):Please carry on sampling with the sampling more than 50 times that of the device under test. To improve the veracity of automatic judgement, we suggest adopting 200MHz

#### **Bus Color:**

Start/Stop ID **Control** Data

#### **CRC** ERROR/Overload CAN 2.0B Package dialog box

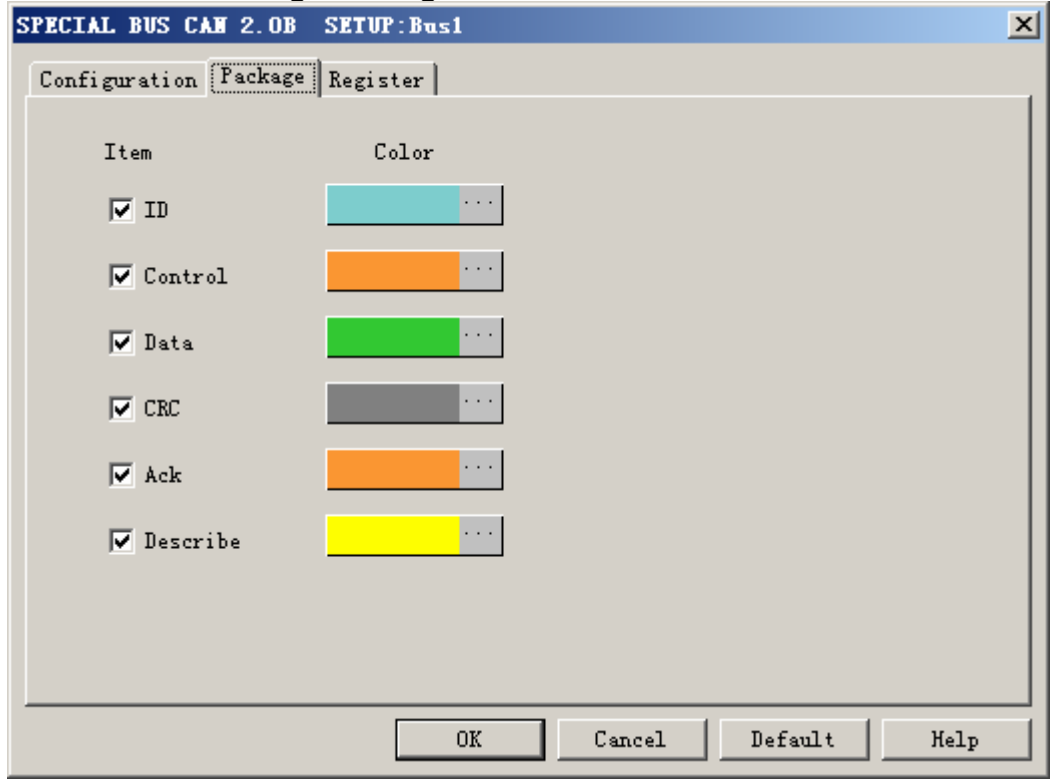

In the package part ,user can vary the color of the item .

## CAN 2.0B Register dialog box

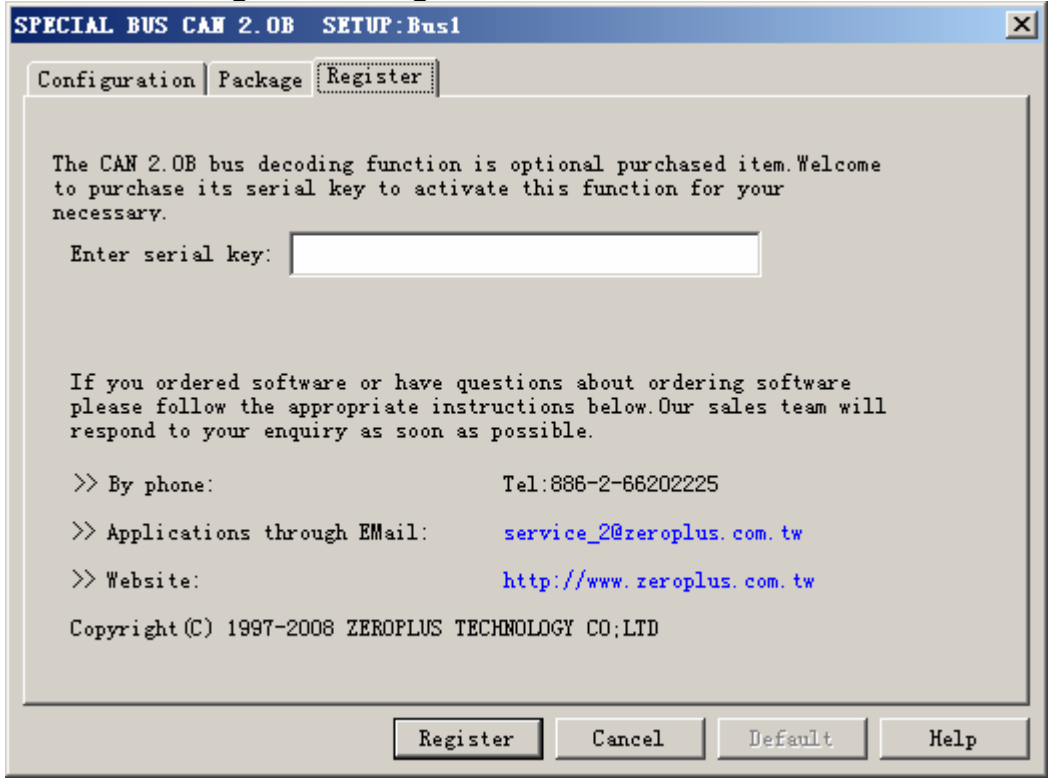

 In the register part ,Our company provides the detail information, if you have any questions please contact us by phone or by email.

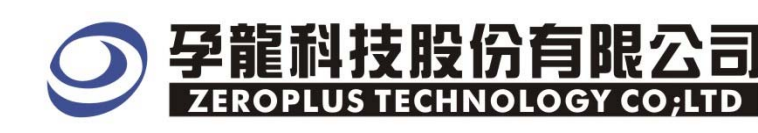

# **3 Operating Instructions**

**STEP 1.** At first, group the unanalyzed channels into bus1 by pressing the **Right Key** on mouse.

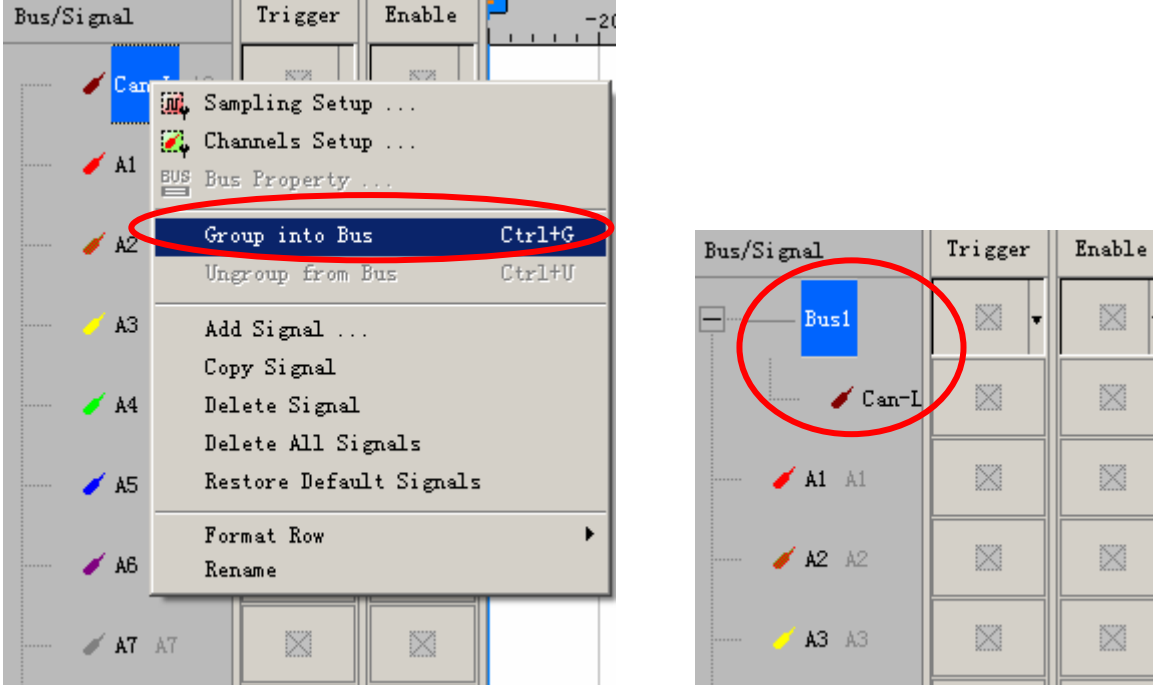

**STEP 2.** Select **Bus1**, then press **Right key** on mouse to list menu, then press **Bus Property** or **Bus** bar on the toolbar to open bus property dialog box.

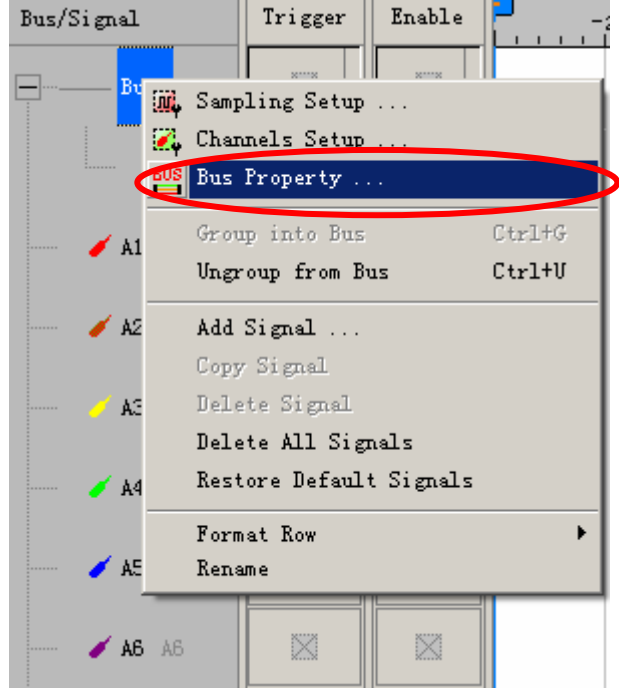

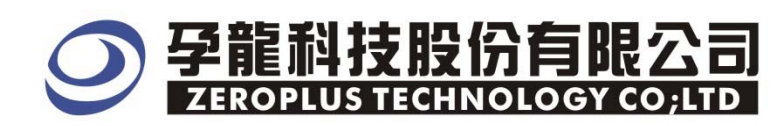

#### **STEP 3.** Special Bus setting, click Special Bus and choose **ZEROPLUS LA CAN 2.0B MOLDULE V1.05** and then click the **Parameters Configuration.**

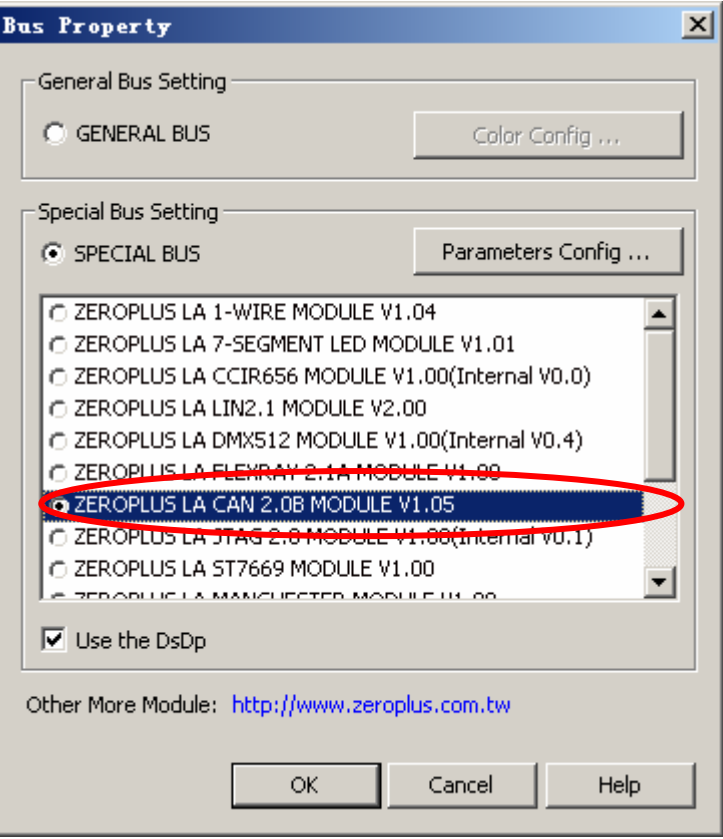

#### **STEP 4.** Enter into the module **Configuration** dialog box.

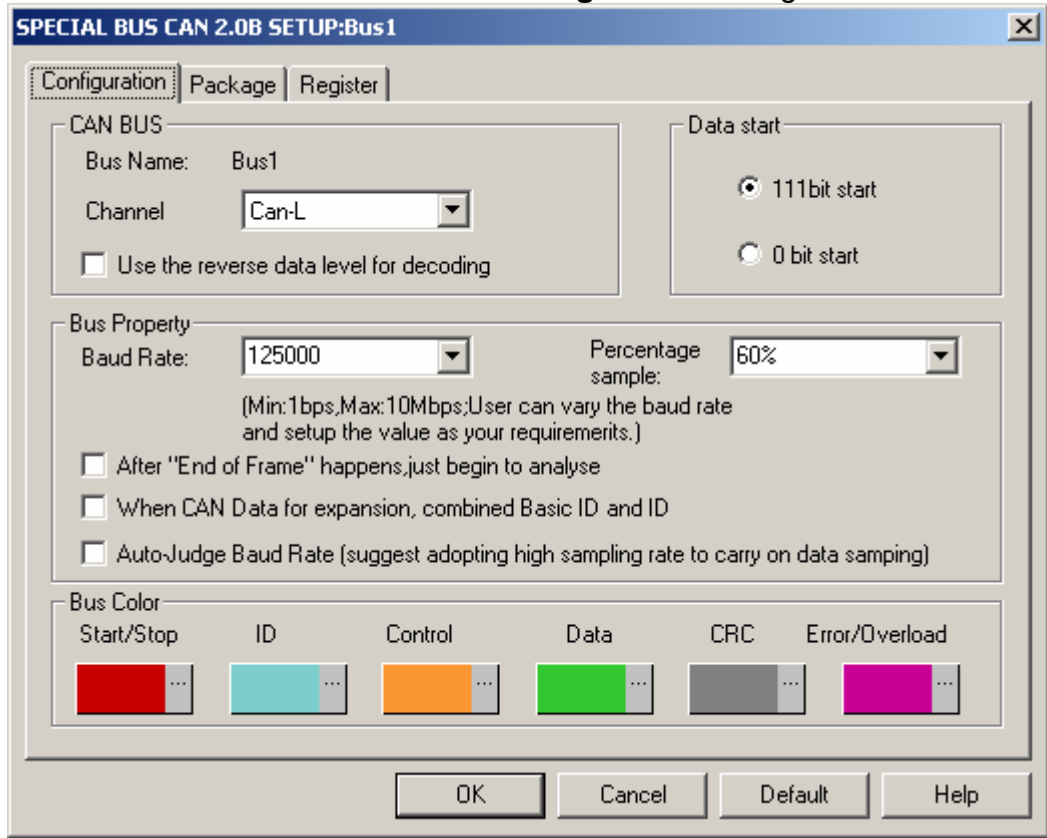

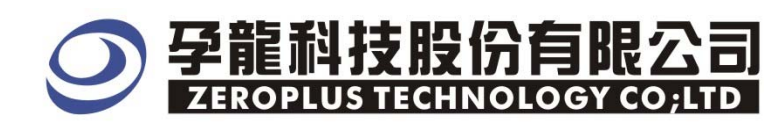

# **STEP 5.** Firstly**, Channel** and **Data start** setup **.**

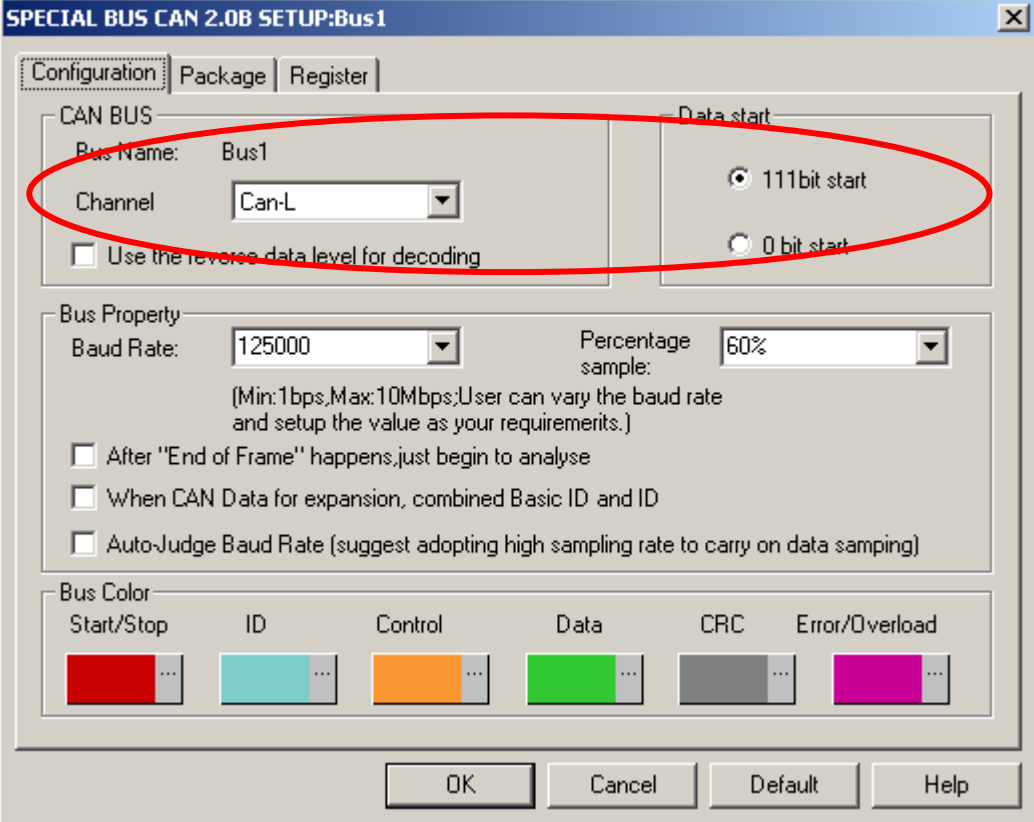

# **STEP 6.** Secondly, **Baud Rate** setup ,it can be customized and the default is 125K.

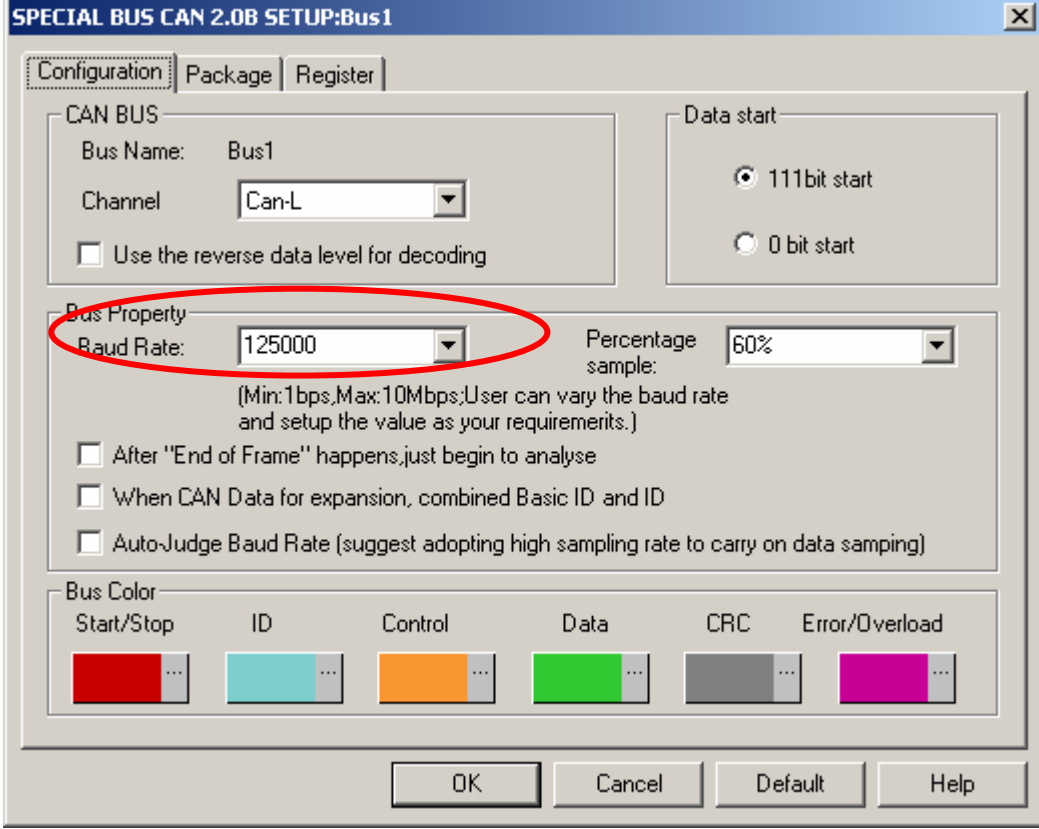

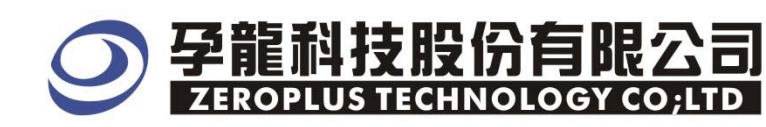

# **STEP 7. Percentage sample** setup **.**

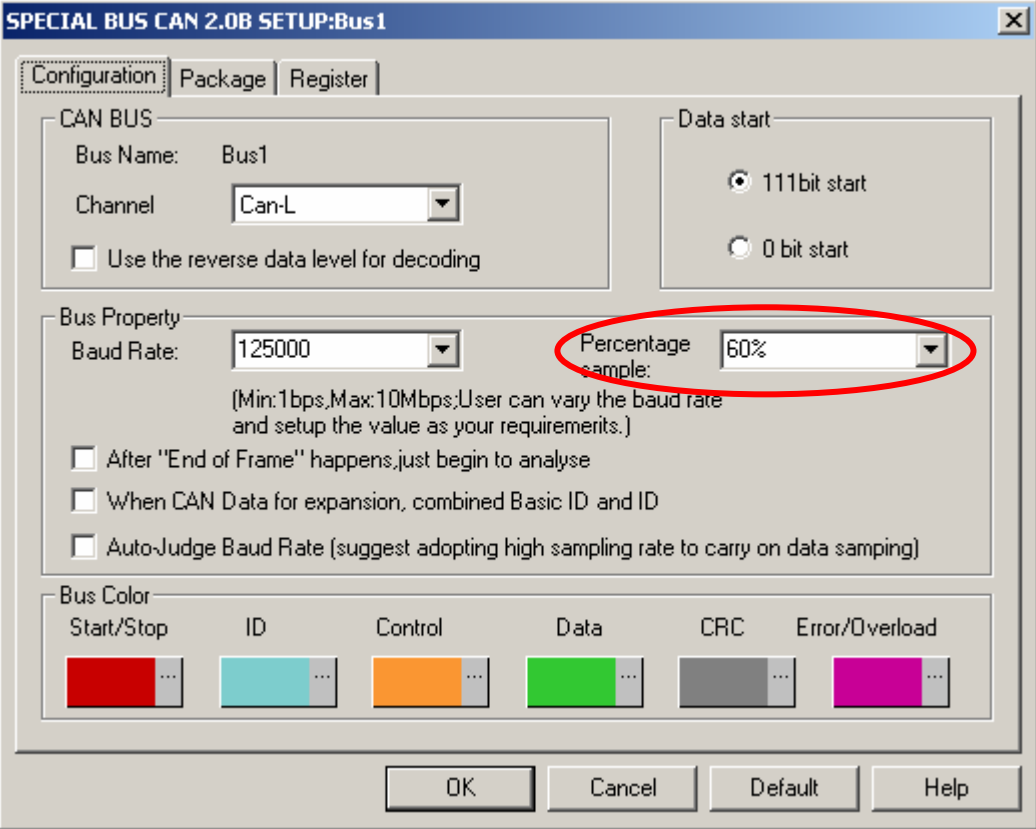

# **STEP 8.** Whether select Use the reverse data level for decoding option

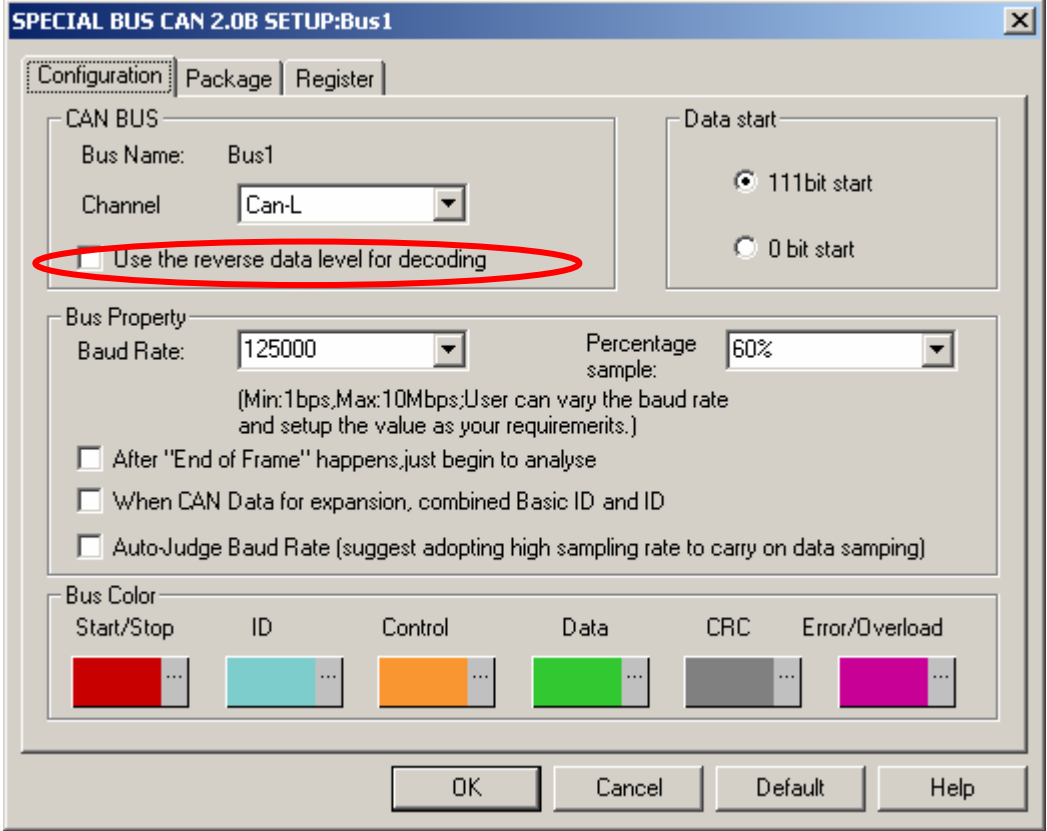

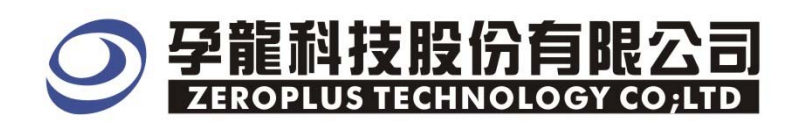

#### **STEP 9. After End of Frame happens, just begin to analyse** and **When CAN Data for expansion, combined Basic ID and ID** setup.

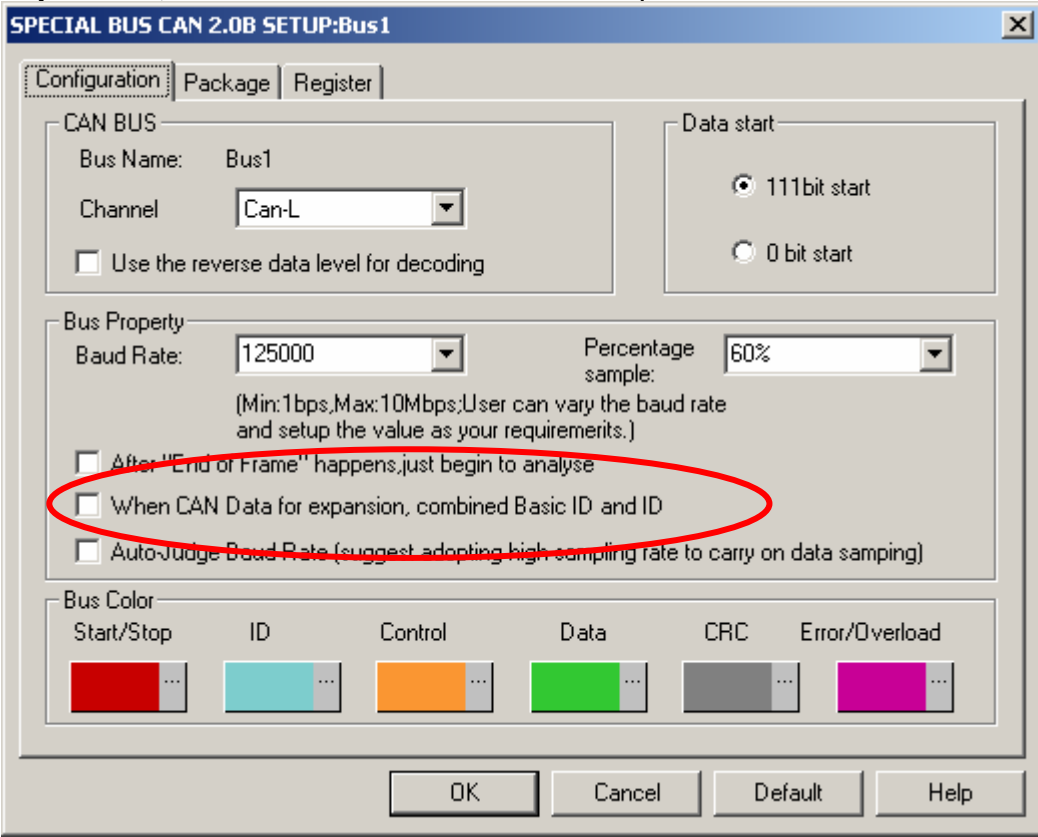

The below image is the state of uncombined Basic ID + ID frame of Can H,and the combined Basic ID + ID frame of Can\_L,user can select the mode as his/her requirements.

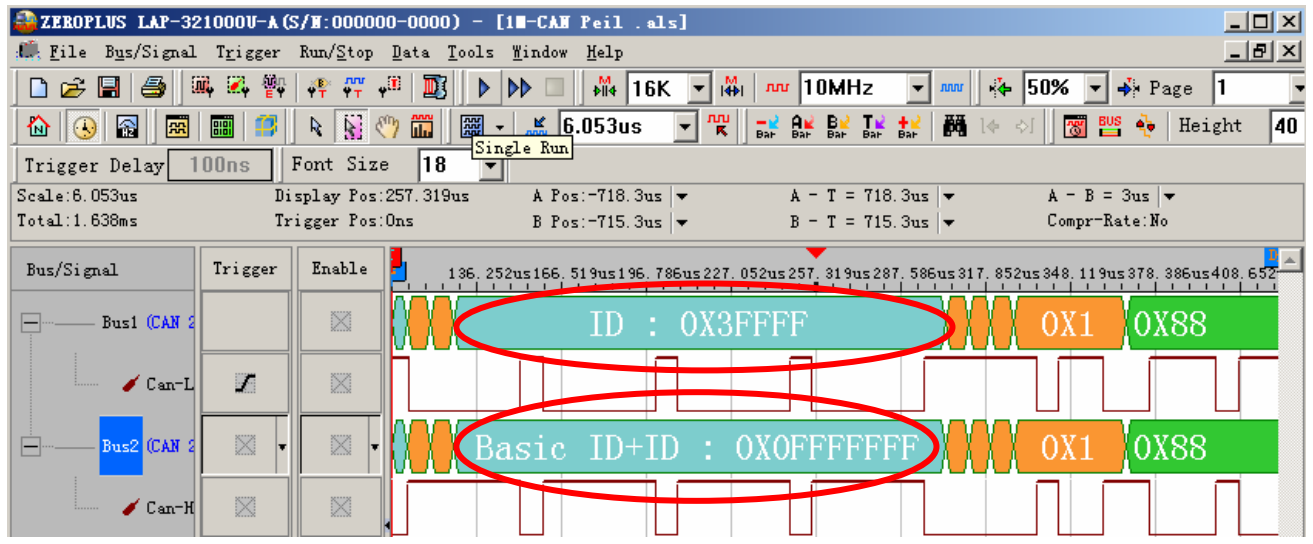

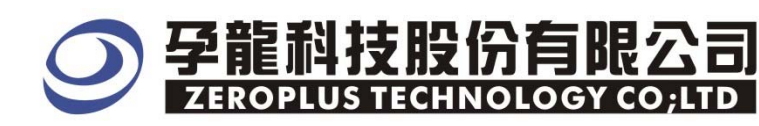

#### **STEP 10.** Following pictures show that the completion of the bus decoding, the condition is set that the RAM size is 16K, the Sampling frequency is 10MHz.

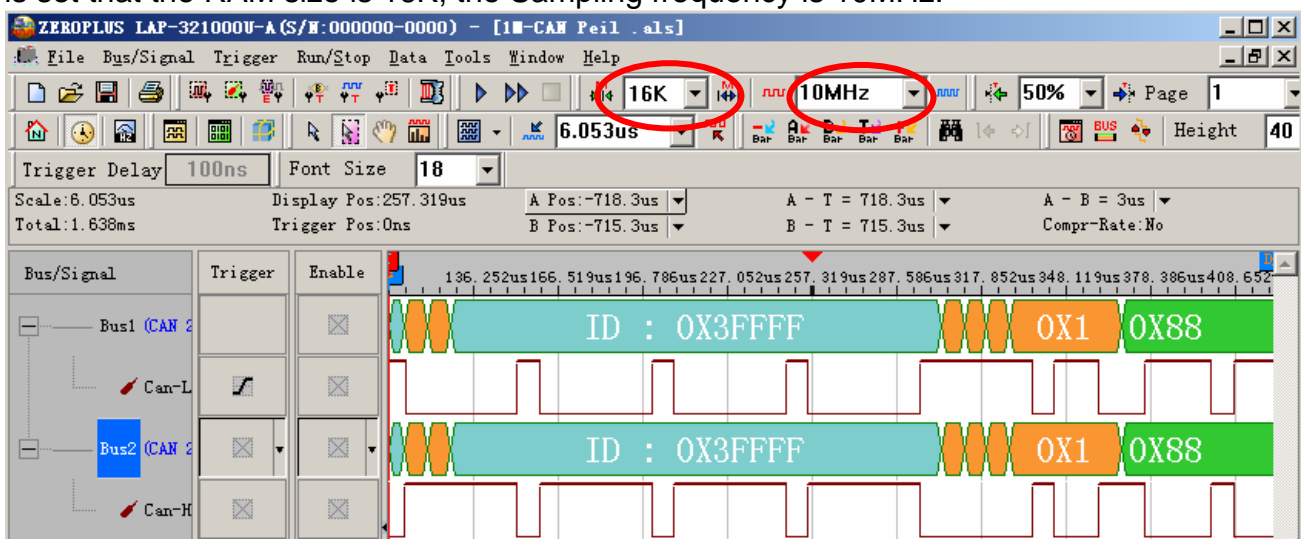

#### The below pictures are package list and waveform display .

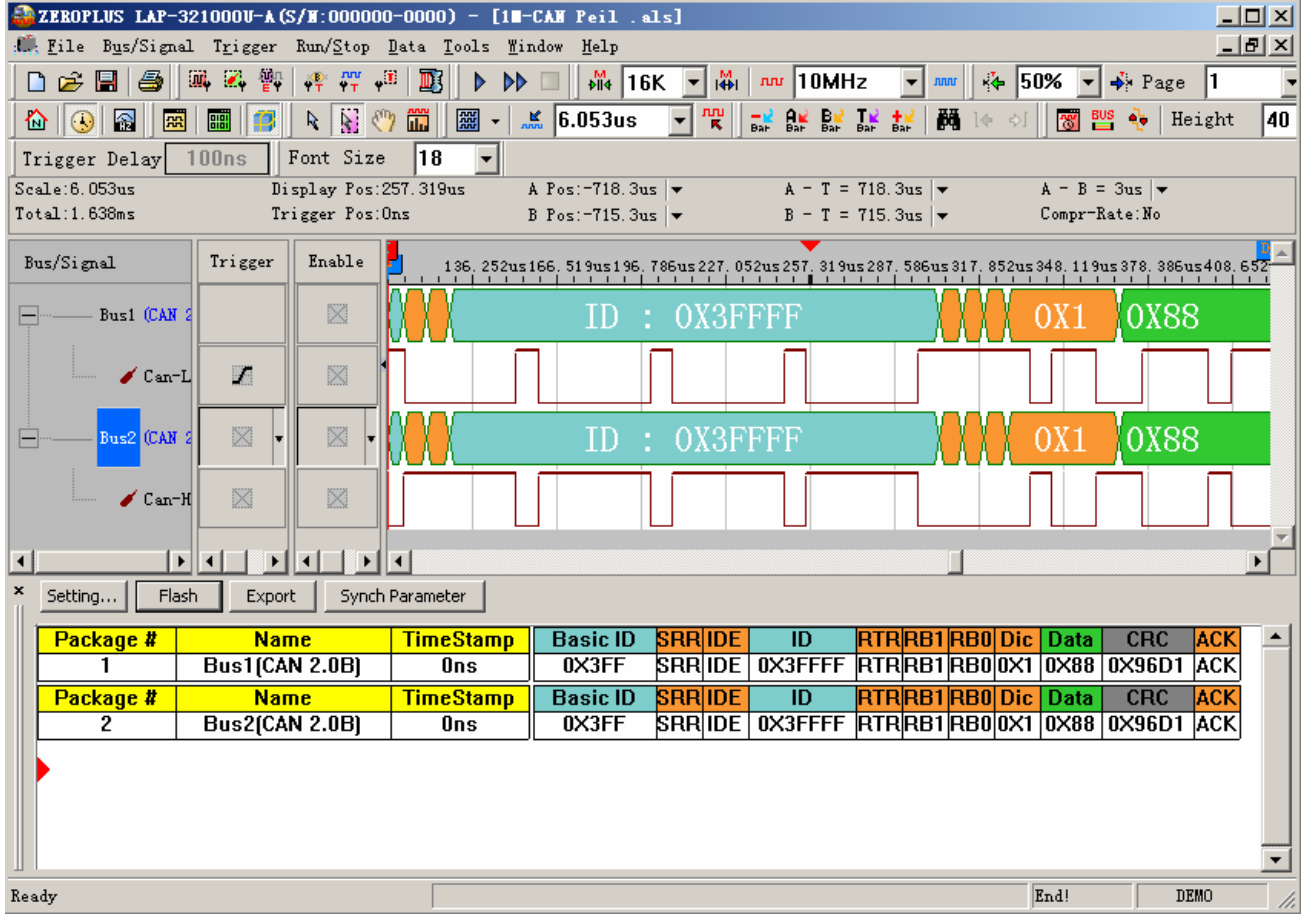